*Обновление программного обеспечения (прошивки принтера) приведет к необратимому результату для пользования альтернативными расходными материалами! Обновление программного обеспечения не является гарантийным случаем!* 

### **При установке драйверов на модель HP OfficeJet Pro 7720–8730, необходимо обратить внимание на следующие пункты установки:**

1. Желательно воспользоваться установочной программой с официального сайта **HP Easy Start**.

 Открываем страницу производителя оборудования, в разделе «ПО и драйвера» находим нужное устройство и скачиваем указанную программу.

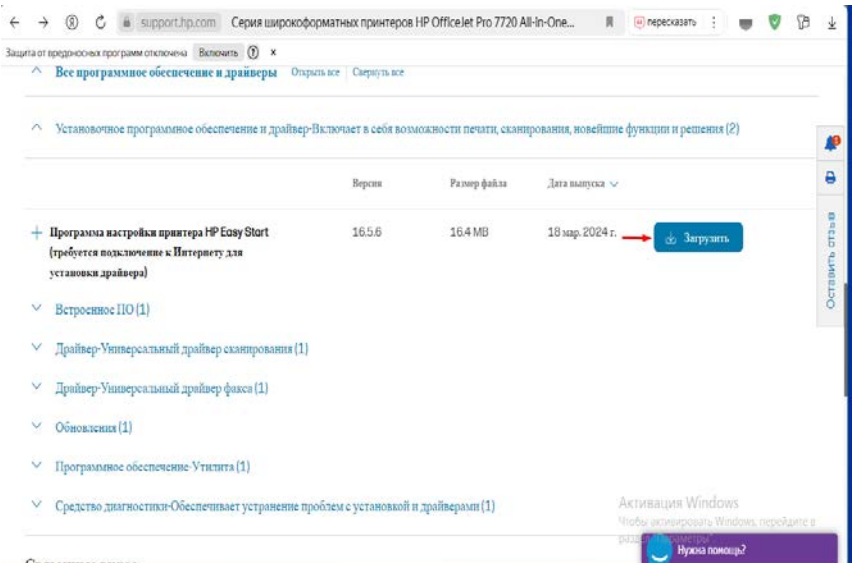

2. После запуска программы **HP Easy Start** следуем инструкции по установке:

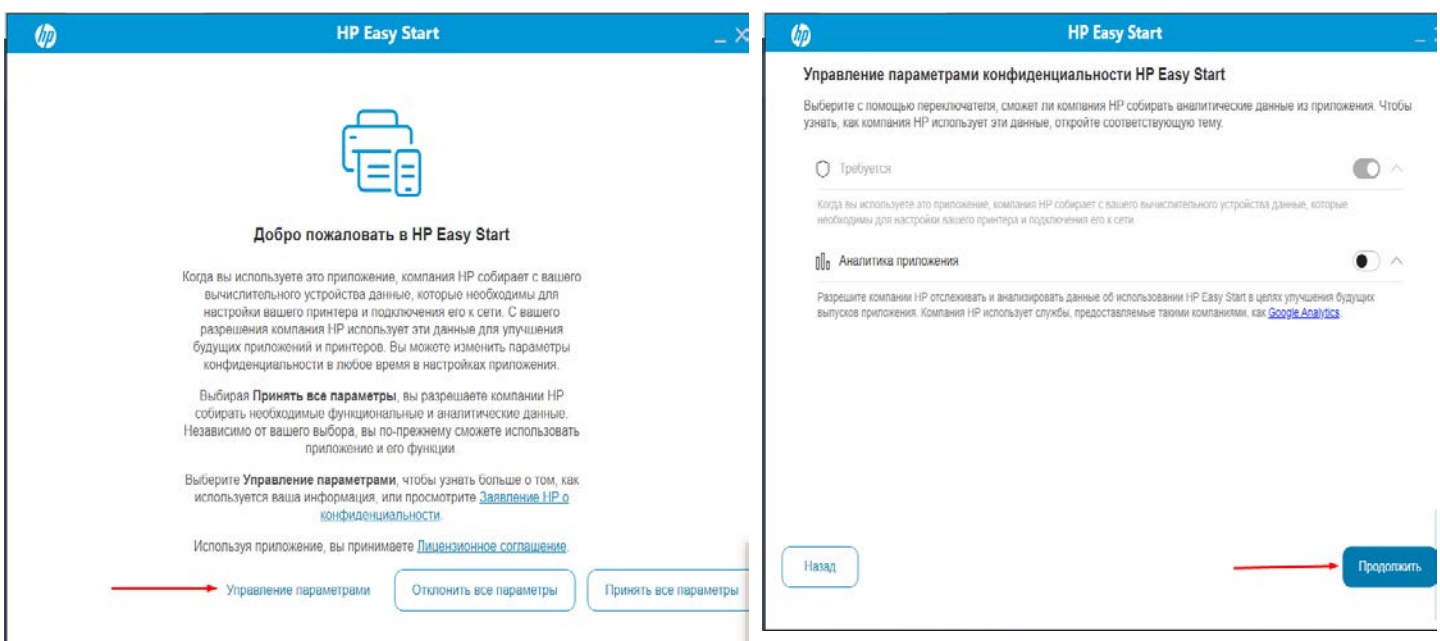

#### **HP Easy Start**

# Для подключения с помощью Wi-Fi/Ethernet сначала подтвердите следующее

### Проверьте принтер:

 $\varphi$ 

Назад

- Убедитесь, что принтер подключен к источнику питания и включен. Полное У Убедитесь, что принтер подним только полнут.<br>Оп включение принтера может занять несколько минут.
- При подключении принтера к сети выберите ту же сеть, к которой подключен 8 компьютер.

### Проверьте компьютер:

- Для настройки беспроводной сети включите Wi-Fi для этого компьютера и не  $\tilde{U}$ отходите далеко от принтера во время настройки. При подключении он должен находиться в радиусе действия сети.
- Временно отключите компьютер от сети VPN. Прежде чем отключить VPN,  $\circledB$ убедитесь в безопасности сети Wi-Fi.

Примечание. Примечание. Если вы подключаетесь по USB, нажмите Продолжить.

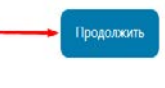

## Принтер найден

### **HP OFFICEJET PRO 7720 SERIES**

Выберите способ подключения и нажмите Продолжить.

- О Беспроводная сеть
- О Проводная сеть
- USB-кабель (требуется USB-кабель для принтера) Выбирайте этот вариант, только если не хотите (или не можете) подключить принтер к сети с помощью беспроводного подключения или Ethernet. При подключении с помощью USB-кабеля принтер не сможет использовать веб-службы, такие как ePrint и HP Instant Ink.

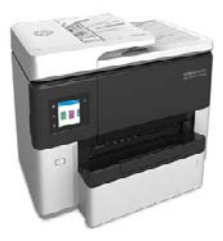

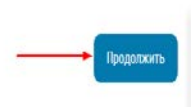

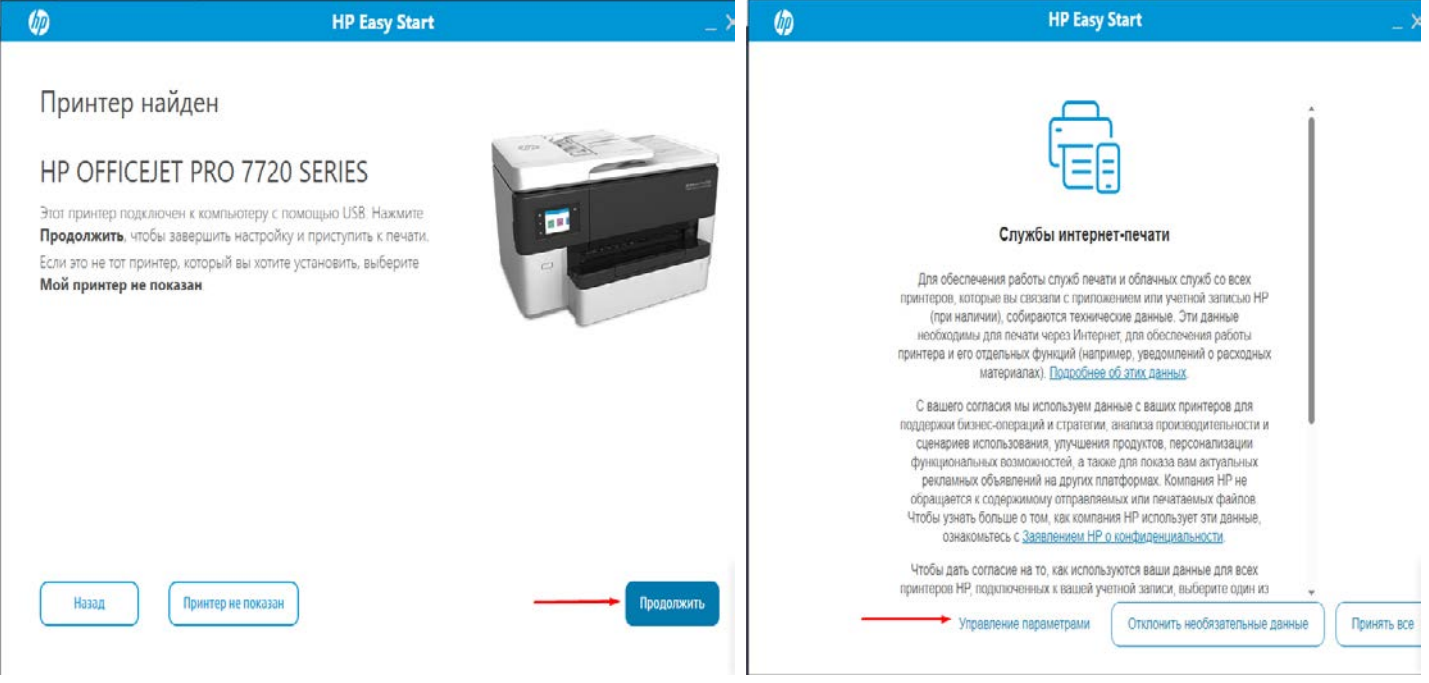

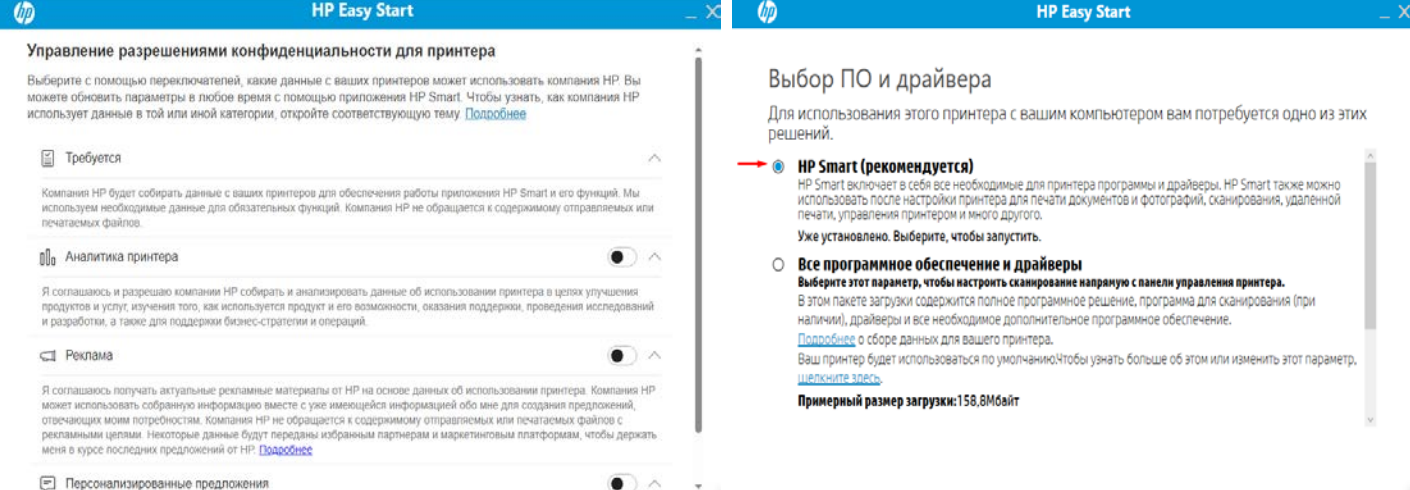

Продолжит

#### Продолжить

3. После установки на последней картинки откроется программа **HP Smart** в которой нужно будет отключить установку нового программного обеспечения устройства. Переходим в настройки принтера и повторяем действия, которые выполнены на картинках ниже.

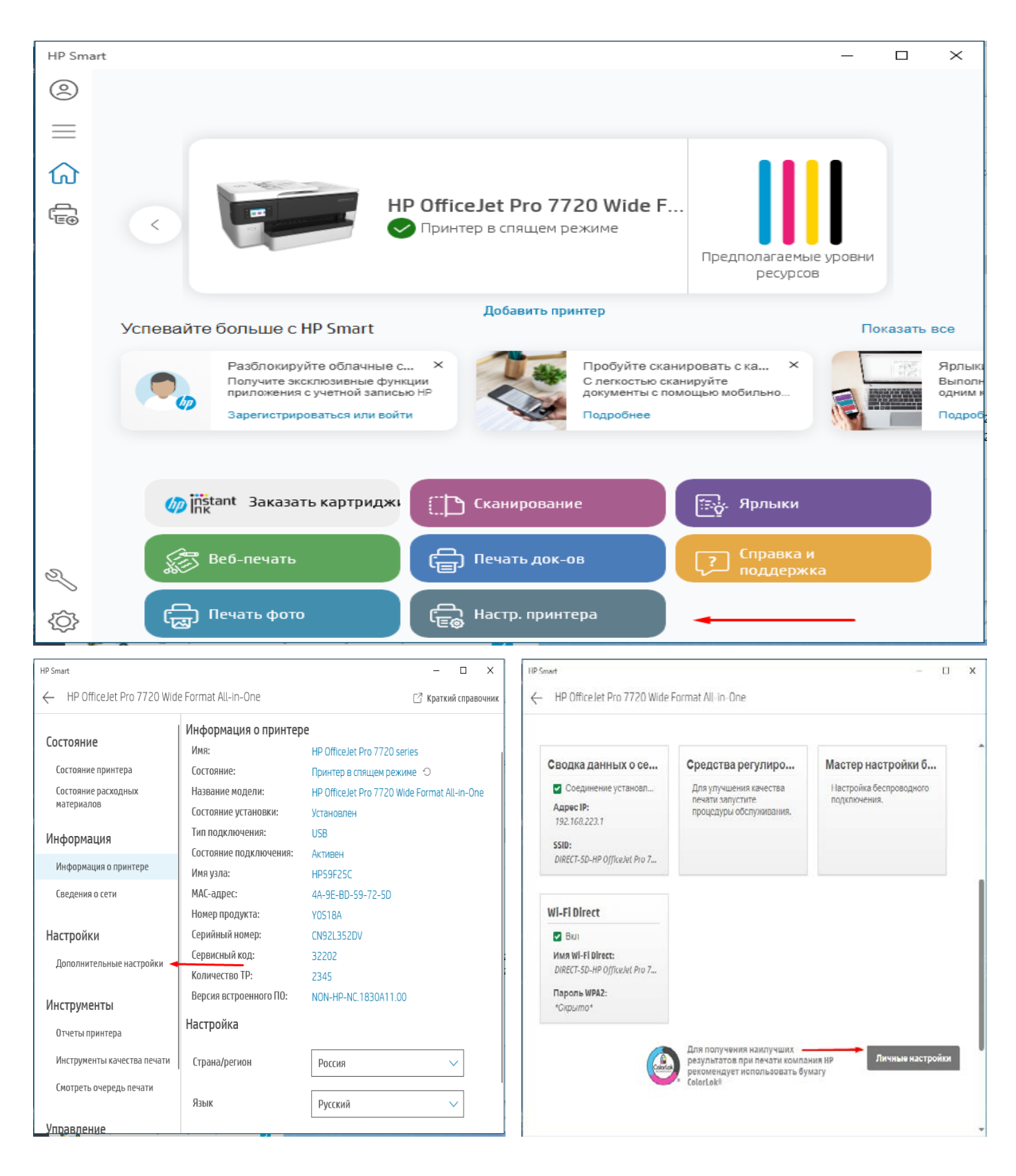

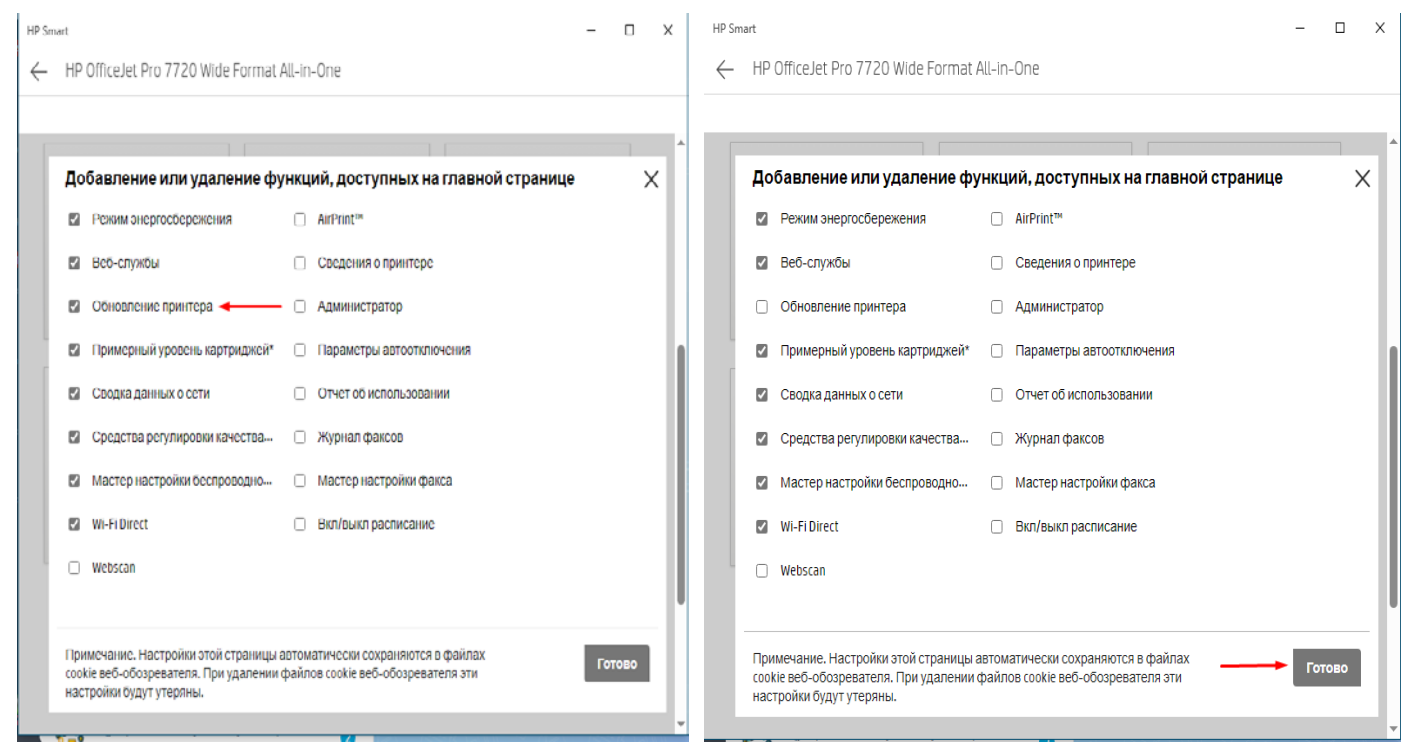

Таким образом отключается обновление программного обеспечения (прошивки принтера) с компьютера.

 *Обновление программного обеспечения (прошивки принтера) приведет к необратимому результату для пользования альтернативными расходными материалами*!

4.Отключение обновление программного обеспечения на устройстве.

С главного меню устройства переходим – настройки – обслуживание принтера – обновление принтера – параметры обновления (выключаем обновления «Выкл»).

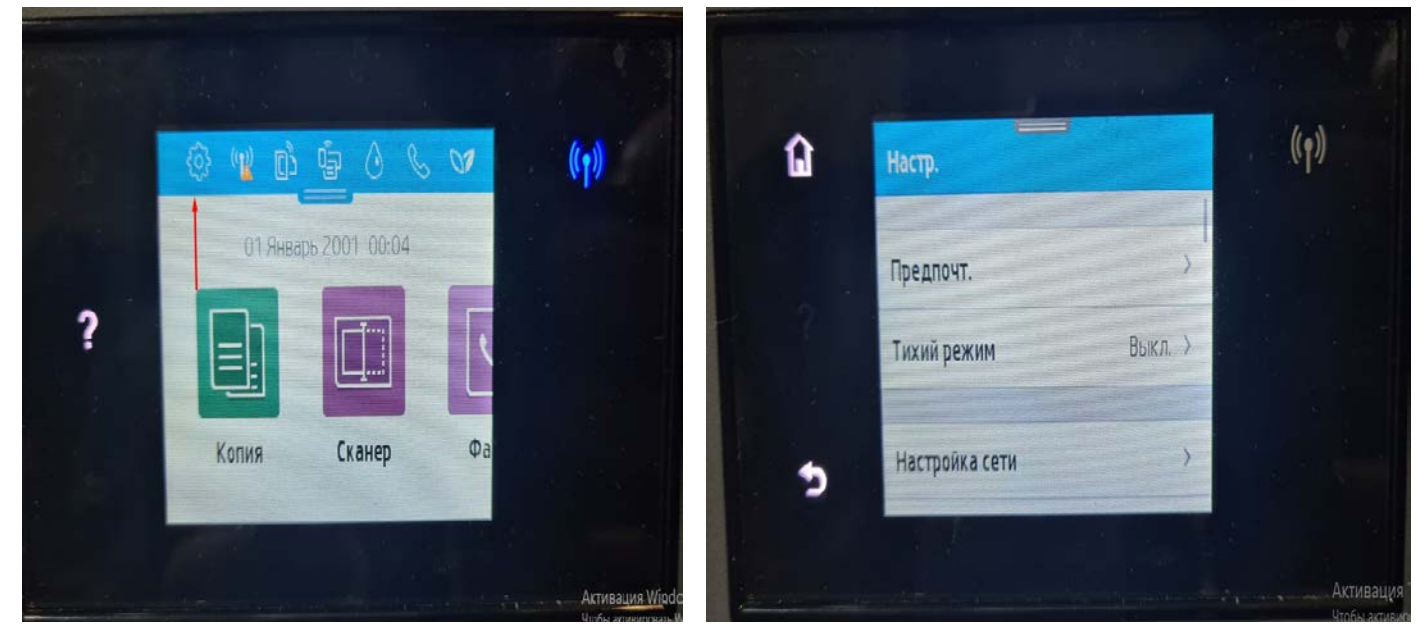

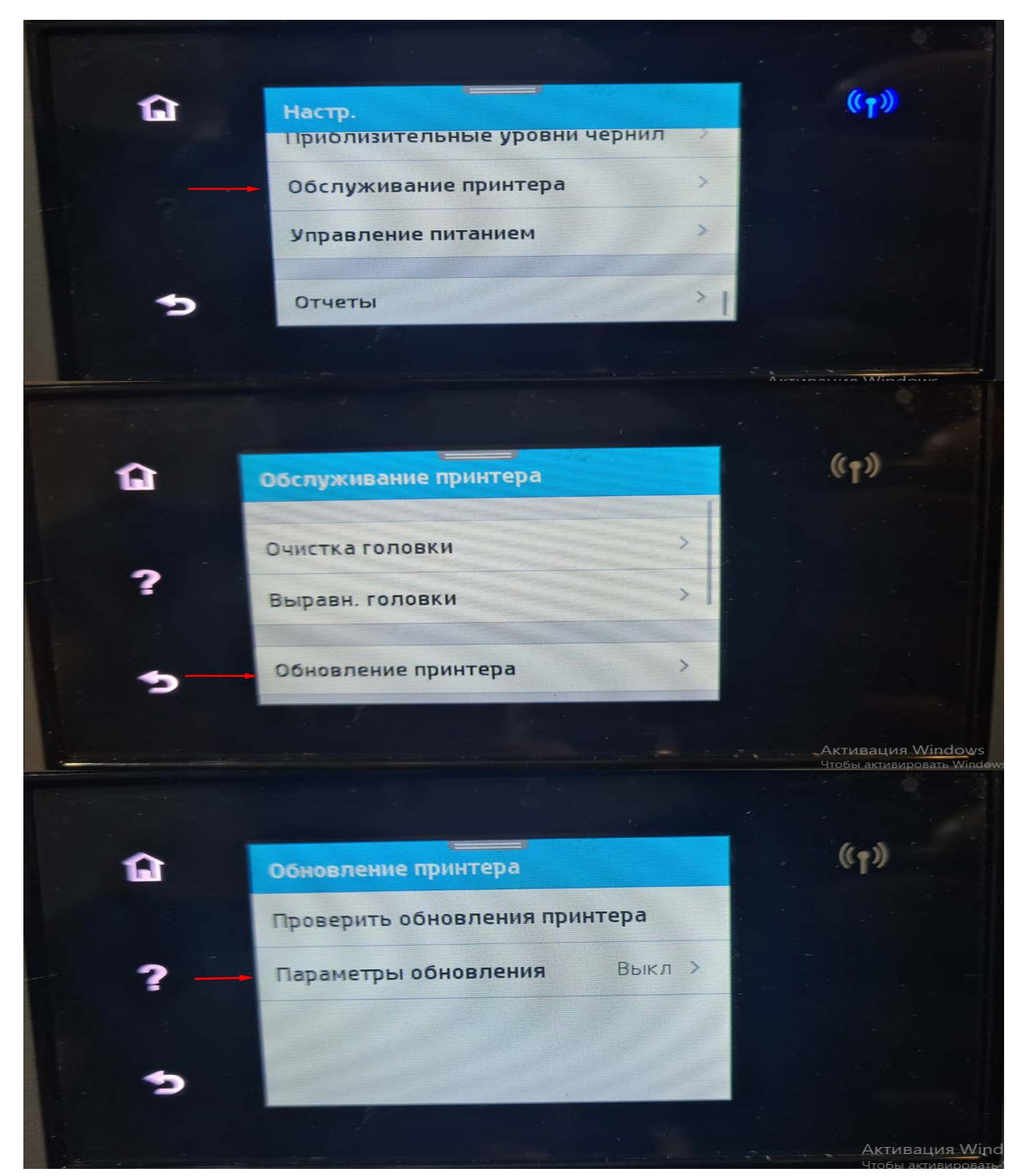

 *Обновление программного обеспечения (прошивки принтера) приведет к необратимому результату для пользования альтернативными расходными материалами! Обновление программного обеспечения не является гарантийным случаем!*